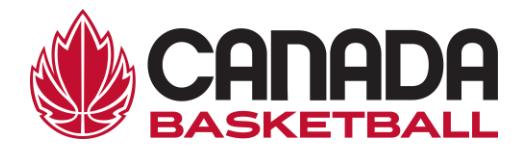

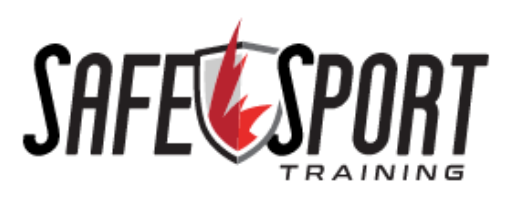

## SAFE SPORT TRAINING PROCEDURE

Follow these steps to complete the Safe Sport Training:

- 1. [Click this link](https://thelocker.coach.ca/onlinelearning#SS) which will bring you to the Safe Sport training on The Locker. You will be prompted to log in.
	- a. If you do not have an account on The Locker, click on "Don't have an NCCP#? Create one now!"
	- b. Follow the steps to create an account.
- 2. Look for the heading 'ELEARNING' at the top of the page, next to the 'HOME' tab. Click on 'ELEARNING'.
- 3. After clicking on 'ELEARNING', a menu will appear titled 'AVAILABLE'. Scroll down and select 'SAFE SPORT TRAINING' from this list.
- 4. Next, select 'SPORT' and then select 'BASKETBALL' along with your role(s).
- 5. After selecting your role(s), a red button marked 'CONTINUE' will appear. Click this button to bring up the title of the Safe Sport Training Course and then select 'BEGIN'.
- 6. Proceed with the training. It should take between 60-90 minutes. You can complete in more than one session.
- 7. Once you have completed the training your account will confirm your certification.

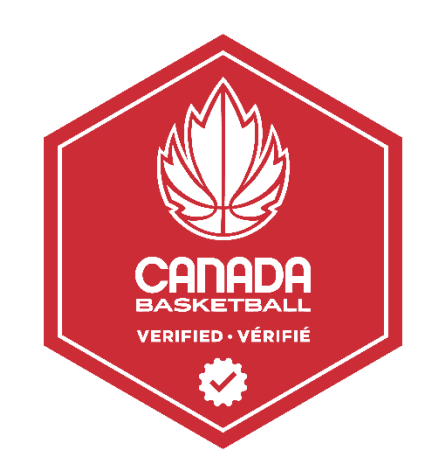